Adobe

Workshop excerpt taken from the live webinar

## Skip the Shoot — Get the Shot

Customize and brand a 3D model in Dimension using materials, environmental properties, lighting, and photography, to create photo-realistic imagery for any design project.

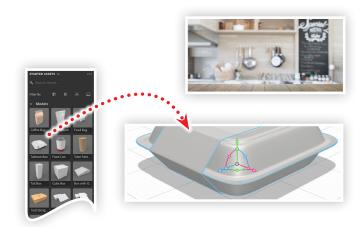

#### 1. Download the following asset

Download the following preview image from Adobe Stock and save it to your computer:

Adobe Stock image: Wood table top... by saknokorn

#### 2. Start with a Starter Asset from Adobe Stock

Create a new document in Adobe Dimension with a canvas size of 1024x768. Open the Starter Assets panel, locate the **Take Out Box** model (also available on Adobe Stock: #205550342), then click to add it to your Scene.

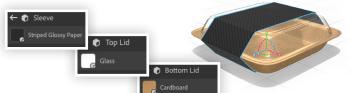

# **3. Apply materials to the model**Open the Take Out Box properties to rev

Open the Take Out Box properties to reveal the three objects that make up this model. Click the right-pointing arrow to apply the following:

- Use Substance Cardboard for the Bottom Lid
- Use the Standard Glass material for the top lid
- Use Substance Striped Glossy Paper for the sleeve, then set:

Rotation: 45° Stripes Count: 18 Stripe Emboss: .45 Stripe Width: .3 Stripe Softness: .07 Scratches: 11

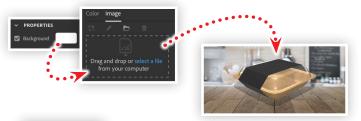

### 4. Add a background image

Select the environment layer in the Scene panel, then assign an image to the Background property:

- Click the swatch next to the Background property in the Scene panel
- Choose the Image tab in the dialog box
- · Click select a file and locate the wood table image

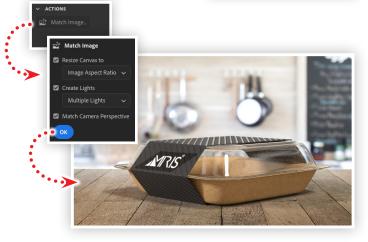

### 5. Match the model to the background image

With the image placed in the background, select the Environment layer in the Scene panel , then:

- Click the Match Image button in the Actions area of the Scene panel
- Select Resize to Canvas, Create Lights, and Match Camera Perspective, then click OK
- Adjust the Global Intensity and Global Rotation to get an interesting highlight of of the glass material
- Check your settings by clicking the Render Preview button
- Switch tot he Render Workspace to render a final image

# Make it with Adobe Stock.

### Watch the webinar recording

Watch **Skip the Shoot** — **Get the Shot** in its entirety from the <u>Creative Cloud Events</u> on-demand access page.